Í,

## Submitting a Building ePlan

1. Please log into your ePortal account, and click on the APPLY menu item.

|     | AM     |      |       | C      | evelo | opment Se     | rvices <b>e</b> l | Portal       | Good N              | Morning, ROSA MORAN + | ) <b>F</b> |
|-----|--------|------|-------|--------|-------|---------------|-------------------|--------------|---------------------|-----------------------|------------|
| Das | hboard | Home | Apply | View 🕶 | Мар   | Fee Estimator | Search <b>Q</b>   | Hearings and | Meetings Calendar 🧿 | I Want To 🕶           |            |

2. To submit your plan, you'll need to apply through the permit. From the list of available permits you can apply for, you can filter from the category list to narrow the list or scroll down the full list until you find the permit you need. Once you have found the permit you need, click on the APPLY button to start the process.

*Please note:* Each permit has a detailed description listed. Please take a moment to read the description to make sure you have selected the appropriate permit for the job.

| earch for application names and | keywords                    |                                                                                      |                                                                                                    | ٩                                                                          |
|---------------------------------|-----------------------------|--------------------------------------------------------------------------------------|----------------------------------------------------------------------------------------------------|----------------------------------------------------------------------------|
| 😤 All                           | L≥ Trending                 | Lo My History                                                                        | Dermits                                                                                                    | PLANS                                                                      |
| ide Categories                  | Building Commercia          | Accessory Structure                                                                  |                                                                                                    | Apply                                                                      |
| - All                           | Category Name:              | Description:                                                                         |                                                                                                    |                                                                            |
|                                 |                             |                                                                                      | and a second second second second second second second second second second second second second second second |                                                                            |
| PERMITS (3)                     | Building                    |                                                                                      | ched structure that is an accessory to a<br>es include: Flag poles, swimming pools,                            |                                                                            |
| PERMITS 63                      | Building                    | the same lot. Example<br>playhouses, sheds, st                                       | es include: Flag poles, swimming pools,<br>orage buildings, swimming pool pumph                                | tents, light poles,<br>nouses, antenna towers,                             |
| All 63                          | Building                    | the same lot. Example<br>playhouses, sheds, st                                       | es include: Flag poles, swimming pools,                                                                        | tents, light poles,<br>nouses, antenna towers,                             |
| _                               | Building                    | the same lot. Example<br>playhouses, sheds, st<br>trash enclosures, det              | es include: Flag poles, swimming pools,<br>orage buildings, swimming pool pumph                                | tents, light poles,<br>nouses, antenna towers,                             |
| All 63                          | Building Building Commercia | the same lot. Example<br>playhouses, sheds, st<br>trash enclosures, det<br>atm/kiosk | es include: Flag poles, swimming pools,<br>orage buildings, swimming pool pumph                                | tents, light poles,<br>nouses, antenna towers,                             |
| All 63<br>Building 24           |                             | the same lot. Example<br>playhouses, sheds, st<br>trash enclosures, det<br>atm/kiosk | es include: Flag poles, swimming pools,<br>orage buildings, swimming pool pumph                                | tents, light poles,<br>nouses, antenna towers,<br>ers, standalone<br>Apply |

3. The first step in the process is to add a location for the permit. You'll note that at least one location is required. Click on ADD LOCATION.

**Please note:** There will be messages or instructions listed at the top of each page. In most cases it will provide direction on what we expect you to do on this page.

| Apply for Permit - Buildin    | g Commercial Access          | ory Structure                |                              |                 |
|-------------------------------|------------------------------|------------------------------|------------------------------|-----------------|
| 1                             | 2                            | 3                            |                              | 5               |
| Locations                     | Туре                         | Contacts                     | More Info                    | Attachments     |
| OCATIONS                      |                              |                              |                              |                 |
| /hen searching for an address | , please just enter the stre | et number and street name. I | Do not enter a street type o | r Units/Suites. |
| Site Address 🗸 🗸              |                              |                              |                              |                 |
|                               |                              |                              |                              |                 |
| Add<br>Location               |                              |                              |                              |                 |
|                               |                              |                              |                              |                 |
|                               |                              |                              |                              |                 |
| T                             |                              |                              |                              |                 |

You may either add a location using the parcel number or address. Under most circumstance the address is the way to go and the search section defaults to Address search.

In the search box enter the address you are looking for. Please limit the information to just the street number and street name. DO NOT enter a unit or suite or street type (like DR, ST, RD, etc.). You do not need to enter the full address it can be a partial address.

| Dashboard | Apply <del>-</del> | View -      | Мар     | Reports | Fee Estimator |
|-----------|--------------------|-------------|---------|---------|---------------|
|           | Back to Apple      | plication   |         |         |               |
|           | Add Locati         | ion         |         |         |               |
|           | Address            | Parce       | a       |         |               |
|           | Add Address        | As Site     | Address | Ŧ       |               |
|           | Search             |             |         |         |               |
|           | Address In         | formatio    | n       |         |               |
|           | Search 127         | stone lined |         |         | Q             |

From the results of the search, select the address you want to add to the permit.

| Address                                     | Action |
|---------------------------------------------|--------|
| 12700 STONE LINED CIR, WOODBRIDGE, VA 22192 | Add    |
| 12733 STONE LINED CIR, WOODBRIDGE, VA 22192 | Add    |
| 12735 STONE LINED CIR, WOODBRIDGE, VA 22192 | Add    |
| 12736 STONE LINED CIR, WOODBRIDGE, VA 22192 | Add    |
| 12737 STONE LINED CIR, WOODBRIDGE, VA 22192 | Add    |
| 12738 STONE LINED CIR, WOODBRIDGE, VA 22192 | Add    |
| 12739 STONE LINED CIR, WOODBRIDGE, VA 22192 | Add    |
| 12740 STONE LINED CIR, WOODBRIDGE, VA 22192 | Add    |
| 12741 STONE LINED CIR, WOODBRIDGE, VA 22192 | Add    |
| 12742 STONE LINED CIR, WOODBRIDGE, VA 22192 | Add    |

Once you have verified the location information is correct, click on NEXT to go to the next step.

**Please note:** At this time we do NOT recommend you save your permit as a DRAFT due to a bug in this version of the application which causes issues when trying to retrieve your draft permit. However, if you do save it as a draft and later have issues retrieving your draft permit, please contact the Building Development office and we will be able to correct the issue without you losing the draft information.

|                                                                                                    | ome Apply Vie                  | ew▼ Map Fee Estimato | or Search <b>Q</b> Hearings | and Meetings Calendar 🧿 | I Want To 🔻       |
|----------------------------------------------------------------------------------------------------|--------------------------------|----------------------|-----------------------------|-------------------------|-------------------|
| Apply for Permit - Building (                                                                                  | Commercial Acces               | ssory Structure      |                             |                         | *REQUIRED         |
| 1                                                                                                    | 2                              | 3                    | 4                           | 5                       | 6                 |
| Locations                                                                                                    | Туре                           | Contacts             | More Info                   | Attachments             | Review and Submit |
| DCATIONS                                                                                                    |                                |                      |                             |                         |                   |
|                                                                                                    |                                |                      |                             |                         |                   |
| Type: Site Address<br>12740 STONE LINED CIR,<br>WOODBRIDGE, VA 22192                                           | Site Address<br>Add<br>Locatio |                      |                             |                         |                   |
| 12740 STONE LINED CIR,                                                                                         | Add                            |                      |                             |                         |                   |
| 12740 STONE LINED CIR ,<br>WOODBRIDGE, VA 22192                                                                | Add                            |                      |                             |                         |                   |
| 12740 STONE LINED CIR,<br>WOODBRIDGE, VA 22192<br>Main Address<br>Parcel Number<br>8193-22-0877                | Add                            |                      |                             |                         |                   |
| 12740 STONE LINED CIR,<br>WOODBRIDGE, VA 22192<br>Main Address<br>Parcel Number<br>8193-22-0877<br>Main Parcel | Add                            |                      |                             |                         |                   |
| 12740 STONE LINED CIR,<br>WOODBRIDGE, VA 22192<br>Main Address<br>Parcel Number<br>8193-22-0877                | Add                            |                      |                             |                         |                   |
| 12740 STONE LINED CIR,<br>WOODBRIDGE, VA 22192<br>Main Address<br>Parcel Number<br>8193-22-0877<br>Main Parcel | Add                            |                      |                             |                         |                   |

4. After verifying the location, the next step is Type. You'll notice the "Permit Type" is already populated for you based on the permit you selected to apply for. The fields with an asterisk, such as the Description or Valuation, are required. Enter a brief description of the work that is being performed, square footage (if appl), and enter the Valuation (cost of the job).

Please do not use commas or decimal points in the Valuation or Square Footage fields. When you are finished, click NEXT.

|                                                      | 2                                                                                                    | 3                                                | 4             | 5           | 6                 |
|------------------------------------------------------|----------------------------------------------------------------------------------------------------|--------------------------------------------------|---------------|-------------|-------------------|
| Locations                                            | Туре                                                                                                    | Contacts                                         | More Info     | Attachments | Review and Submit |
| ill in all required fields                           | marked with a "red" star. In the d                                                                                            | escription field type in the s                   | cope of work. |             |                   |
| ill in all required fields                           | marked with a "red" star. In the d                                                                                            | escription field type in the s                   | cope of work. |             |                   |
|                                                      |                                                                                                    |                                                  |               |             |                   |
| * Permit Type                                        | Building Commercial Access                                                                                                    | ory Stru 🗸                                       |               |             |                   |
| <ul> <li>Permit Type</li> <li>Description</li> </ul> | Enter a brief description of the is being performed, square fo                                                                | e work that<br>otage (if                         |               |             |                   |
|                                                      | Enter a brief description of the                                                                                              | e work that<br>otage (if<br>(cost of<br>ommas or |               |             |                   |
|                                                      | Enter a brief description of the is being performed, square for appl), and enter the Valuation the job). Please do not use of | e work that<br>otage (if<br>(cost of<br>ommas or |               |             |                   |

5. The next step is to verify and add any additional contacts related to your permit. You as the person logged into the application are automatically added as the Applicant. You are the only person/contact that cannot be removed.

| y for Permit - Building C                  | Sommer cial Accessory          | otractare                 |                               |                        | *REQU                       |
|--------------------------------------------|--------------------------------|---------------------------|-------------------------------|------------------------|-----------------------------|
|                                            |                                | 3                         | 4                             | 5                      | 6                           |
| Locations                                  | Туре                           | Contacts                  | More Info                     | Attachments            | Review and Submit           |
| ACTS                                       |                                |                           |                               |                        |                             |
| searching for a contact to ad              | ld to a case, if you do not fi | nd the contact you wish t | to add, please contact Build  | ng Development (DDS@pw | (cgov.org) so that they can |
|                                            | ctory. You'll then be able to  |                           | or your favorites for later u |                        |                             |
| tor co workers nom the sal                 | ine company.                   |                           |                               |                        |                             |
| Applicant                                  | Applicant                      | ~                         |                               |                        |                             |
|                                            | . thereas                      |                           |                               |                        |                             |
| <b>—</b>                                   | Add<br>Contact                 |                           |                               |                        |                             |
| ROSA MORAN (You)                           | Contact                        |                           |                               |                        |                             |
| INCE WILLIAM COUNTY                        |                                |                           |                               |                        |                             |
| 5 COUNTY COMPLEX,<br>DODBRIDGE, VA, United |                                |                           |                               |                        |                             |
| States, 22192                              |                                |                           |                               |                        |                             |
|                                            |                                |                           |                               |                        |                             |
|                                            | -                              |                           |                               |                        |                             |
|                                            |                                |                           |                               |                        |                             |

If you need to add an additional contact, first select the contact type from the dropdown list, then click on the "card" to ADD CONTACT.

**Please note:** For co-workers within the same company or organization, please select Authorized Agent.

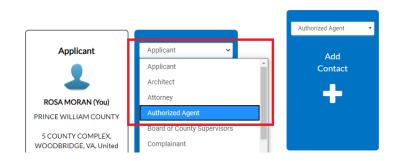

The Contact Type you selected appears at the top. There are two ways to find the contact you want to add... first by searching for a contact using the name, email or company.

| Dashboard | Apply 🗸                                               | View 🕶                      | Мар       | Reports | Fee Estimator | Search <b>Q</b> | Hearings and Me |
|-----------|-------------------------------------------------------|-----------------------------|-----------|---------|---------------|-----------------|-----------------|
|           | <ul> <li>▲Back to App</li> <li>Add Contain</li> </ul> |                             |           |         |               |                 |                 |
| [         | Add Contac                                            | t As Aut                    | horized A | gent    | v             | ]               |                 |
|           | Search                                                | My Fav                      | vorites   |         |               |                 |                 |
| [         | Search Nan                                            | ne, <mark>E-mail</mark> , c | or Compa  | any     | Q             |                 |                 |

You can then "ADD" the contact... AND if it's a contact you use on a regular basis... you can also ADD that contact to your Favorites by clicking on the STAR in the Favorites column.

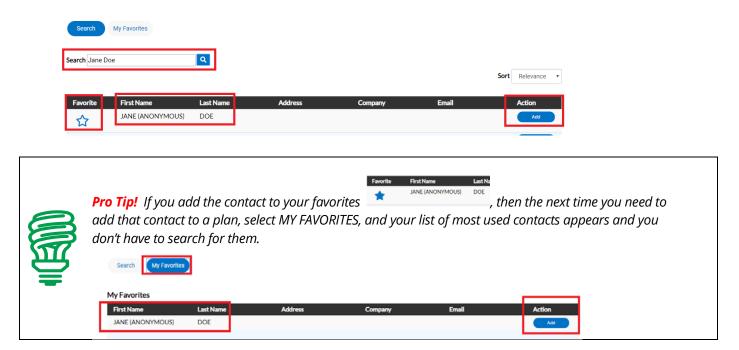

### Once you are finished adding in your contacts, select NEXT to move on.

| y for Permit - Building C                                                            | Commercial Accessory Str                                                                                    | ucture     |           |             | *REQUIR           |
|--------------------------------------------------------------------------------------|----------------------------------------------------------------------------------------------------|------------|-----------|-------------|-------------------|
| 9                                                                                    | $\checkmark$                                                                                                | 3          | 4         | 5           | 6                 |
| Locations                                                                            | Туре                                                                                                    | Contacts   | More Info | Attachments | Review and Submit |
| TACTS                                                                                |                                                                                                    |            |           |             |                   |
|                                                                                      | dd to a case, if you do not find th<br>ctory. You'll then be able to ado<br>me company.<br>Authorized Agent |            |           |             |                   |
| ROSA MORAN (You)                                                                     | JANE DOE                                                                                                    | Ad<br>Cont |           |             |                   |
| SINCE WILLIAM COUNTY<br>5 COUNTY COMPLEX,<br>/OODBRIDGE, VA, United<br>States, 22192 | 123 ANYWHERE, ANYWHE.                                                                                       | . 4        | •         |             |                   |
|                                                                                      | Remove                                                                                                    |            |           |             |                   |

6. The next step is to update the permit with the work you plan to perform. You do that by populating the appropriate fields on the permit. Scroll down the list of custom fields and update those that are appropriate for the work you are applying for.

For the Permit Name, please enter the name of the business or development. Remember to enter the Plan Code Book and Plan Code Year that the work is being done under.

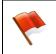

**Please note:** There will be messages or instructions at the top of some sections within the list of custom fields. Please take a moment to read the notes/messages as some will provide instructions on what we expect you to enter within some custom fields.

| eral Permit Items Permit Name                                                                                          | Next Section   Top   Main Menu                                                                                                    |
|----------------------------------------------------------------------------------------------------|----------------------------------------------------------------------------------------------------|
| Marketing Name                                                                                                    |                                                                                                    |
| Plan Code Book                                                                                                    | ~                                                                                                    |
| Plan Code Year                                                                                                    | ~                                                                                                    |
| it Details<br>In the "Partial Permitting Option" field, if you are only ap                                             | Previous Section  Next Section   Top   Main Menu                                                                                         |
| In the "Partial Permitting Option" field, for Shell Buildin<br>"New Structure without FF", meaning there is a separate | g permits, please select if this is a SHELL "New Structure" which INCLUDES footing and foundation or a<br>footing and foundation permit. |
| Partial Permitting Option                                                                                              | ~                                                                                                    |

| 9 | Total Number of      | Items Custom field type is not supported.                                                                                                    |
|---|----------------------|----------------------------------------------------------------------------------------------------|
| V | "red" those are      | epending on the permit case you selected, you will see fields which are highlighted in<br>required custom fields and need to be populated prior to proceeding to the next<br>n example of what one might look like. |
|   | *Type of Improvement | Type of Improvement is required.                                                                                                    |

Once you are finished updating the fields, select NEXT to move on.

7. The next section are for your attachments. It is **VERY IMPORTANT** that you review the note/message at the top of the section. This note will list the documents you will need to attach to the permit in order pass quality control and not delay the review of your application. Select NEXT to continue after you have attached your documents.

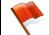

**Please note:** Please make sure to follow the "**File Naming Convention**" found on Page 3 of 4 of the "<u>Customer Electronic Plan Review Guide</u>". The examples pictured below DO NOT reflect those standards.

Apply for Permit - Building Commercial Accessory Structure

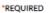

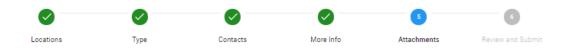

#### Attachments

All required forms must be submitted as fillable PDFs. PDFs that are locked or otherwise not fillable are not acceptable for Prince William County Electronic Plan Review purposes and will cause delays in processing of your plans. All Fillable Prince William County forms can be found at www.pwcgov.org/bdforms. Please attach the following: (1) Building Permit Application; (2) Contact Information Form; (3) Construction Plan Submission; (4) Site Plan submission to include verified PWC Site Plan Case Number; (5) Address Validation Report; (6) VECC or Ashrae for HVAC / Electrical calculations

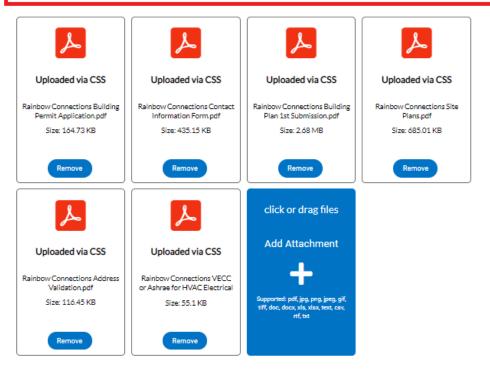

8. The final page is a Summary page for your review. Carefully scroll down the information and confirm everything is correct prior to submitting. If you need to make changed you can go "BACK" by clicking on the BACK button at the bottom of the page. (

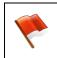

*Please note:* Do not click on the browser "back" button or you will lose the updates you have made up until that point. If you need to go back to fix something, please click on the "BACK" button at the bottom of the screen.

|            | Dashboard      | Home    | Apply        | View 🕶    | Мар       | Fee Estimator          | Search Q       | Hearings and      | Meetings Calendar 🧿     | l Want To ▼       |
|------------|----------------|---------|--------------|-----------|-----------|------------------------|----------------|-------------------|-------------------------|-------------------|
| Apply for  | Permit - Build | ing Com | mercial /    | Accessory | y Struct  | ture                   |                |                   |                         | *REQUIRED         |
|            |                |         |              |           |           |                        |                |                   |                         |                   |
|            | <b>S</b>       |         | $\checkmark$ |           |           | $\checkmark$           | ~              |                   |                         | 6                 |
| Lo         | ocations       |         | Туре         |           | С         | Contacts               | More           | Info              | Attachments             | Review and Submit |
|            |                |         |              |           |           |                        |                |                   |                         |                   |
|            |                |         |              |           |           |                        |                |                   |                         | Submit            |
| Locations  |                |         |              |           |           |                        |                |                   |                         |                   |
|            | Site Address   |         |              | 1         | 2740 ST   | ONE LINED CIR,         | WOODBRIDO      | 3E, VA 22192      |                         |                   |
|            |                |         |              |           |           |                        |                |                   |                         |                   |
|            | Parcel Numbe   | er.     |              | 8         | 193-22-   | -0877                  |                |                   |                         |                   |
| Basic Info |                |         |              |           |           |                        |                |                   |                         |                   |
|            | Туре           |         |              | в         | uilding C | Commercial Acces       | sory Structure | 2                 |                         |                   |
|            | Description    |         |              |           |           |                        |                |                   | ied, square footage (if |                   |
|            |                |         |              |           |           | oints in the Valuation |                | job). Please do r | iot use commas or       |                   |
|            | Square Feet    |         |              | 2         | 50        |                        |                |                   |                         |                   |
|            | Valuation      |         |              | 5         | 000       |                        |                |                   |                         |                   |
|            | Applied Date   |         |              | 0         | 7/06/20   | 20                     |                |                   |                         |                   |
| Contacts   |                |         |              |           |           |                        |                |                   |                         |                   |
|            | Applicant      |         |              | R         | OSA MO    | DRAN                   |                |                   |                         |                   |
|            |                |         |              | P         | RINCEV    | WILLIAM COUNT          | Y              |                   |                         |                   |
|            |                |         |              | 5         | COUNT     | TY COMPLEX CT,         | WOODBRIDG      | GE, VA, United St | ates, 22192             |                   |
|            | Authorized Ag  | ent     |              | رل        | ANE DO    | E                      |                |                   |                         |                   |
|            |                |         |              | 1         | 23 ANY    | WHERE DR, ANY          | WHERE, VA, .   | 55555             |                         |                   |
|            |                |         |              |           |           |                        |                |                   |                         |                   |

*Please note:* The system does display "estimated fees". These are just "estimated" and may be subject to change once the application has been reviewed.

#### Estimated Fees

The following is a fee estimate and totals are subject to change. Additional fees may apply.

| Fee                                            | Amount   |
|------------------------------------------------|----------|
| Building - Plan Review Filing - Nonresidential | \$109.35 |
| New and Addition - Nonresidential              | \$312.44 |
|                                                |          |

Total: \$421.79

Once you are satisfied with the application, click on the SUBMIT button.

| General Permit Items   |                                     |                                                                                                    | Next Section Top Main Mer                                |
|------------------------|-------------------------------------|----------------------------------------------------------------------------------------------------|----------------------------------------------------------|
|                        | Permit Name                         | RAINBOW CONNECTION                                                                                                    | Next Section ( top ( Main Mer                            |
|                        | Marketing Name                      |                                                                                                    |                                                          |
|                        | Plan Code Book                      | IBC                                                                                                    |                                                          |
|                        | Plan Code Year                      | 2015                                                                                                    |                                                          |
|                        | Plan Code rear                      | 2015                                                                                                    |                                                          |
| Permit Details         |                                     |                                                                                                    |                                                          |
| In the "Partial Permi  | tting Option" field, if you are onl | Previous S<br>y applying for a Footing and Foundation permit, please select "Footing a                                   | ection   Next Section   Top   Main Me<br>nd Foundation". |
|                        |                                     | ding permits, please select if this is a SHELL "New Structure" which INCl<br>s a separate footing and foundation permit. | LUDES footing and foundation or a                        |
|                        | Partial Permitting Option           |                                                                                                    |                                                          |
|                        | ReRoof Sq Ft                        |                                                                                                    |                                                          |
|                        |                                     |                                                                                                    |                                                          |
| Miscellaneous Items    |                                     |                                                                                                    | particular in the last sec                               |
|                        | Demolition Type                     |                                                                                                    | Previous Section   Top   Main Me                         |
|                        | Structural Involved                 |                                                                                                    |                                                          |
|                        |                                     |                                                                                                    |                                                          |
| tachments              |                                     |                                                                                                    |                                                          |
| Attachmer              | nt                                  | Rainbow Connections Building Permit Application.pdf                                                                      |                                                          |
| Attachmer              | nt                                  | Rainbow Connections Contact Information Form.pdf                                                                         |                                                          |
| Attachmer              | nt                                  | Rainbow Connections Building Plan 1st Submission.pdf                                                                     |                                                          |
|                        | at .                                | Rainbow Connections Site Plans.pdf                                                                                       |                                                          |
| Attachmer              |                                     |                                                                                                    |                                                          |
| Attachmer<br>Attachmer | -                                   | Rainbow Connections Address Validation.pdf                                                                               |                                                          |
|                        | nt                                  | Rainbow Connections Address Validation.pdf<br>Rainbow Connections VECC or Ashrae for HVAC Electrical Calculatio          | ns.pdf                                                   |
| Attachmer              | nt                                  |                                                                                                    | ns.pdf                                                   |

9. After a short wait, the permit screen will re-appear with a permit number and all the information that was submitted. Note that the permit Status is shown as Draft.

|   |              | Dashboard     | Home                     | Apply      | View 🔻       | Мар       | Fee Estimator      | Search <b>Q</b> | Hearings and Meetin      | gs Calendar 🧿        | I Want To ▼     |   |
|---|--------------|---------------|--------------------------|------------|--------------|-----------|--------------------|-----------------|--------------------------|----------------------|-----------------|---|
|   | ✓ Your permi | t application | was submitte             | ed success | fully. No fe | es are du | e at this time; we | will review yo  | ur application, and we v | vill be in touch wit | th you shortly. | × |
| Ľ | Permit Numbe |               |                          |            |              |           |                    |                 |                          |                      |                 |   |
|   |              | Type:         | Building Co<br>Accessory |            |              |           | Status:            | Draft           |                          | Project Name:        | :               | ~ |

At this point, the permit with its plan has been submitted to the county to be processed. It may take 1-3 business days for quality control to be completed. You will receive notification when your filing fee has been invoiced for payment. **The plans will not be distributed for review until payment is received.** 

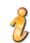

**Please note**: If you review your case online after submitting it and do not see any of your attachments, don't worry. They were received but they need to be reviewed by staff and made available to the customer before you'll be able to see them on your case.

| ✓ Your perm                  | it application | was submitted successfully                 | . No fees are due at this time; we will review you | ur application, and we will be in touch with you shortly. | × |
|------------------------------|----------------|--------------------------------------------|----------------------------------------------------|-----------------------------------------------------------|---|
| Permit Numb                  | er: BLD202     | 21-00001                                   |                                                    |                                                           |   |
| Permit Details               | Tab Elements   | Main Menu                                  |                                                    |                                                           |   |
|                              | Type:          | Building Commercial<br>Accessory Structure | Status: Draft                                      | Project Name:                                             | ~ |
| Summary                      | Locations      | Fees Reviews                               | Inspections Attachments Contacts                   | Sub-Records Holds Meetings More Info                      |   |
| Attachments N<br>Attachments | Next Tab   Per | mit Details   Main Menu                    |                                                    |                                                           |   |

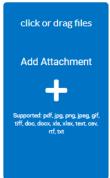

### How to Pay for the Plan Filing Fee (or any other fee related to any case)

When your filing fee is ready for payment, you will receive an email to let you know that payment can now be made. To do so, log into ePortal and go to your DASHBOARD.

1. Scroll down to MY INVOICES on the DASHBOARD. You can add all due fees at the same time by adding the total to the cart. Or if you wish to view the invoices first, click on VIEW MY INVOICES.

| Current    | \$0.00   | Add To Cart |
|------------|----------|-------------|
| Past Due 2 | \$369.15 | Add To Cart |
| Total      | \$369.15 | Add To Cart |

2. From the list of invoiced fees, you may select all you wish to pay for. From this screen you can select to pay for more than one invoice at a time.

| Unpaid Paid                                                  | Voided     |          |                              |                                              |                 |
|--------------------------------------------------------------|------------|----------|------------------------------|----------------------------------------------|-----------------|
|                                                              |            |          |                              | Search for invoice number, case number, or a | address         |
|                                                              |            |          |                              |                                              | Exact Match     |
| isplay Due In 7 Days                                         |            | -        |                              |                                              |                 |
| Due in 7 Days                                                | ٣          | x Export |                              | :                                            | Sort Amount Due |
|                                                              | Amount Due |          | Case Number                  | Address                                      | Sort Amount Due |
| Invoice Number                                               |            |          | Case Number<br>LTD2019-00001 |                                              |                 |
| Invoice Number           201900000032           201900000031 | Amount Due | Status   |                              | Address<br>12740 STONE LINED CIR             | Select All 🛛    |

3. Once you have added fees to your cart, you'll notice that the cart icon next to your name appears with the number of invoices in the cart. If you click on that cart, the list of what is in your cart displays. From this list you can remove invoices from the cart or proceed with check out.

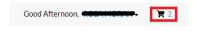

| Back                            |         |                                                                      |                 |                             |
|---------------------------------|---------|----------------------------------------------------------------------|-----------------|-----------------------------|
| hopping Cart                    |         |                                                                      |                 |                             |
|                                 |         |                                                                      |                 | Total \$530.27<br>Check Out |
| Invoice: 2019<br>Due Date: 12/2 |         | Description: NONE<br>Billing Contact: RAINBOW GENEI<br>(MORAN, ROSA) | RAL CONTRACTORS | \$171.87                    |
| Case Number                     | Project | Case Address                                                         | Amount Due      | Remove                      |
| LTD2019-00001                   |         | 12740 STONE LINED CIR WOODBRIDGE VA<br>22192                         | \$171.87        | Top   Main Menu             |
|                                 |         |                                                                      |                 |                             |
| Invoice: 2019                   |         | Description: NONE                                                    |                 |                             |
| Due Date: 12/2                  | 7/2018  | Billing Contact: RAINBOW GENEI<br>(MORAN, ROSA)                      | RAL CONTRACTORS | \$358.40                    |
| Case Number                     | Project | Case Address                                                         | Amount Due      | Remove                      |
| ELE2019-00001                   |         | 12783 STONE LINED CIR WOODBRIDGE VA<br>22192                         | \$358.40        | Top   Main Menu             |
|                                 |         |                                                                      |                 | Total \$530.27<br>Check Out |

4. Click on "Check Out" button... the MyGovPay screen will open. Fill in the required fields, then select Process Payment.

*Please note*: At this time we are only accepting Credit Card payments but hope to expand that to eChecks in the near future.

| MyGovP                      | ay                     |                                 | Thursday, Dr                       | Contact U                |
|-----------------------------|------------------------|---------------------------------|------------------------------------|--------------------------|
| Order Summary               | iam Upgrade            |                                 | Thursday, De                       | cember 27, 2018          |
| Order Number: 9             | an opgrade             |                                 |                                    |                          |
| Invoice #                   | Item Description       | Quantity                        | Unit Price                         | Total Price              |
| 20190000031                 | NONE                   | 1                               | \$358.40                           | \$358.40                 |
| 20190000032                 | NONE                   | 1                               | \$171.87                           | \$171.87                 |
| Payment Details             |                        |                                 | ltem Tot<br>Service F<br>Order Tot | ee: \$0.00<br>ax: \$0.00 |
| Cardholder Name:            | Billing Street:        |                                 | Billing Zipo                       | tode:                    |
| John Smith                  | * 123 Anywhere         | Ave, Hometown, VA               | * 55555                            | ×                        |
| Card Type:<br>Visa 💌        | * Card Number:         | Expiration Date:<br>* 11 ▼ 2019 | ▼ * 555                            |                          |
|                             | Process Payment        | Cancel                          |                                    |                          |
| Copyright © 2015 Persolvent | (v: 1.1.20.0, dv: 2.2) |                                 | powered t                          | ersolvent                |

A confirmation page will appear. Select Return to Citizen Access Portal to return to CSS.

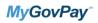

Thursday, December 27, 2018

| Agency Name:<br>Drder Number: | Prince William Upgrade<br>9 | Please print this page for your records. |                                     |                           |
|-------------------------------|-----------------------------|------------------------------------------|-------------------------------------|---------------------------|
| Invoice #                     | Item Description            | Quantity                                 | Unit Price                          | Total Price               |
| 20190000031                   | NONE                        | 1                                        | \$358.40                            | \$358.40                  |
| 20190000032                   | NONE                        | 1                                        | \$171.87                            | \$171.8                   |
|                               |                             |                                          | Item Total:<br>Service Fee:<br>Tax: | \$530.2<br>\$0.0<br>\$0.0 |
|                               |                             |                                          | Order Total:                        | \$530.2                   |
|                               |                             | Return to Citizen Access Portal          |                                     |                           |

You should receive a copy of your receipt in your email.

| Dashboard | Apply 🗸 | View 🔻      | Мар       | Reports      | Fee Estimator       | Search <b>Q</b>  | Hearings and Meetings Calendar 🧿      | Help ?       | I Want To ▼                           |
|-----------|---------|-------------|-----------|--------------|---------------------|------------------|---------------------------------------|--------------|---------------------------------------|
|           |         |             |           |              |                     |                  |                                       |              |                                       |
|           |         |             |           |              |                     |                  |                                       |              |                                       |
|           |         |             |           |              |                     |                  | Thank You!                            |              |                                       |
|           | Your    | transaction | n was pro | ocessed succ | essfully. Your invo | ices tied to thi | s order have been updated accordingly | An e-mail ha | s been sent to you with your receipt. |

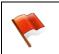

*Please note:* There is anywhere from 30 seconds to a two minute delay from the time the payment is completed and it displays as "paid" on your case(s) and Dashboard. Please be patient and refresh your browser screen after a couple of minutes and you'll see that the screen updates.

-

**Please note:** Although the application allows you to create "Template" plans/permits for those instances where you want to save time when applying. At this time we do NOT recommend you create any templates due to a bug in this version of the application which causes issues when trying to update or use your permit/plan template.

### **Submitting Subsequent Submissions and Revisions To Approved Plans**

When the 1<sup>st</sup> submission of your plan passes quality control and is distributed for review, you will receive a Plan Application Receipt which contains your plan number. Sample shown below:

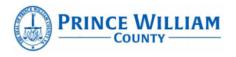

Department of Development Services Building Development Division

# PLAN APPLICATION RECEIPT

Plan Number: <u>BPR2021-00008</u> Associated Permit Number(s): <u>BLD2021-00048</u> Plan/Permit Name: <u>Rainbow Connections</u> Project Type: <u>Building Plan C - Tenant Layout</u> Projected Completion Date\*: <u>09/08/2020</u>

Date Submitted: 08/24/2020

Received By: EnerGov Service

\* Please note this is an estimate. Actual review periods may be longer due to volume of applications.

#### Please monitor the status of your review by going Online to www.pwcgov.org/ePortal/

Vou can log into your account and salact your plan case or you can search for your plan

All subsequent submissions as well as revisions to approved plans should be uploaded to the "plan" case, **not** the "permit". Staff will receive notification that an attachment to the plan was submitted.

**Step 1**: To attach your subsequent submission or revision, you first need to query up the plan case either by searching for it, or by finding it within pending (not yet approved plan) or active (approved plans) cases on your dashboard.

|                    | <u>ch Bar</u>                                                  |                           |              |
|--------------------|----------------------------------------------------------------|---------------------------|--------------|
| Public Information |                                                                |                           |              |
| Search             | ✓ for BPR2021-00008                                            | Exact Phrase 🗹 🔍 Q Search | Reset Export |
| ound 1 result      | Next   Top   Paging Options   Filter Options   Main Menu       |                           |              |
| ilter Results      | Plan Number BPR2021-00008                                      | Applied Date 08/24/2020   |              |
|                    |                                                                |                           |              |
| All 1              | Type Building Commercial Tenant Layout Plan                    | Completion Date           |              |
|                    | Type Building Commercial Ienant Layout Plan<br>Expiration Date | Status Pending            |              |
| All 1<br>Permit 0  |                                                                |                           |              |
|                    | Expiration Date                                                | Status Pending            |              |

My Plans

| Attention<br>15            |        | Pending<br>31       |         |                         | Active    | Draft<br>0    | Recent<br>9         |
|----------------------------|--------|---------------------|---------|-------------------------|-----------|---------------|---------------------|
| Building Commerci          | 5      | Building Commerc.   | 13      | Building Co             | mmerci 1  |               | Master Building Pla |
| Building Commerci          | 4      | Master Building Pl. | 7       | Addressing              | - Addre 1 |               | Building Commerci   |
| Other                      | 6      | Other               | 11      | Other                   | 2         |               | Building Commerci   |
| • View My Plans            |        |                     |         |                         |           | BPR2021-00008 |                     |
|                            |        | ✓ Select Case       | Туре    |                         |           | BPR2021-00008 | Exact Match         |
| ly Plans                   | Projec |                     | Type    |                         | Plan Type |               | Exact Matc          |
| ly Plans<br>isplay Pending | Projec |                     | Address | OMAC MILLS<br>RIDGE, VA |           | 2 Export      | Exact Match         |

**Step 2**: Open the plan case and click on the Attachments tab.

| Dashboar                                     | d Home                                          | Apply      | View -    | Мар     | Fee Estimator | Search <b>Q</b> | Hearings and Meetings C | alendar 🧿 | I Want To▼        |   |  |
|----------------------------------------------|-------------------------------------------------|------------|-----------|---------|---------------|-----------------|-------------------------|-----------|-------------------|---|--|
| Plan Number: BPR2021-00008                   |                                                 |            |           |         |               |                 |                         |           |                   |   |  |
| Plan Details   Tab Elements   Main Menu      |                                                 |            |           |         |               |                 |                         |           |                   |   |  |
| Туре:                                        | Type: Building Commercial<br>Tenant Layout Plan |            |           |         |               | Pending         | Project Name:           |           |                   | ~ |  |
| Summary Locations                            | Fees                                            | Review     | s Inspe   | ections | Attachments   | Contacts        | Sub-Records Hold        | s Meetin  | igs More Info     |   |  |
| Attachments   Next Tab   Plan<br>Attachments | n Details   Ma                                  | ain Menu   |           |         |               |                 |                         |           | Sort Needs Action | ~ |  |
| <b>~</b>                                     |                                                 | click or d | rag files |         |               |                 |                         |           |                   |   |  |
| Attachment                                   |                                                 | Add Atta   | chment    |         |               |                 |                         |           |                   |   |  |

**Step 3**: Add your attachment by clicking on the ADD ATTACHMENT card on the screen. You can find and select the files you want to attach or drag and drop the files onto the card.

**Step 4**: Once you have finished attaching the subsequent submission or revision to the plan case (along with any other required documents), select SUBMIT to upload the document(s).

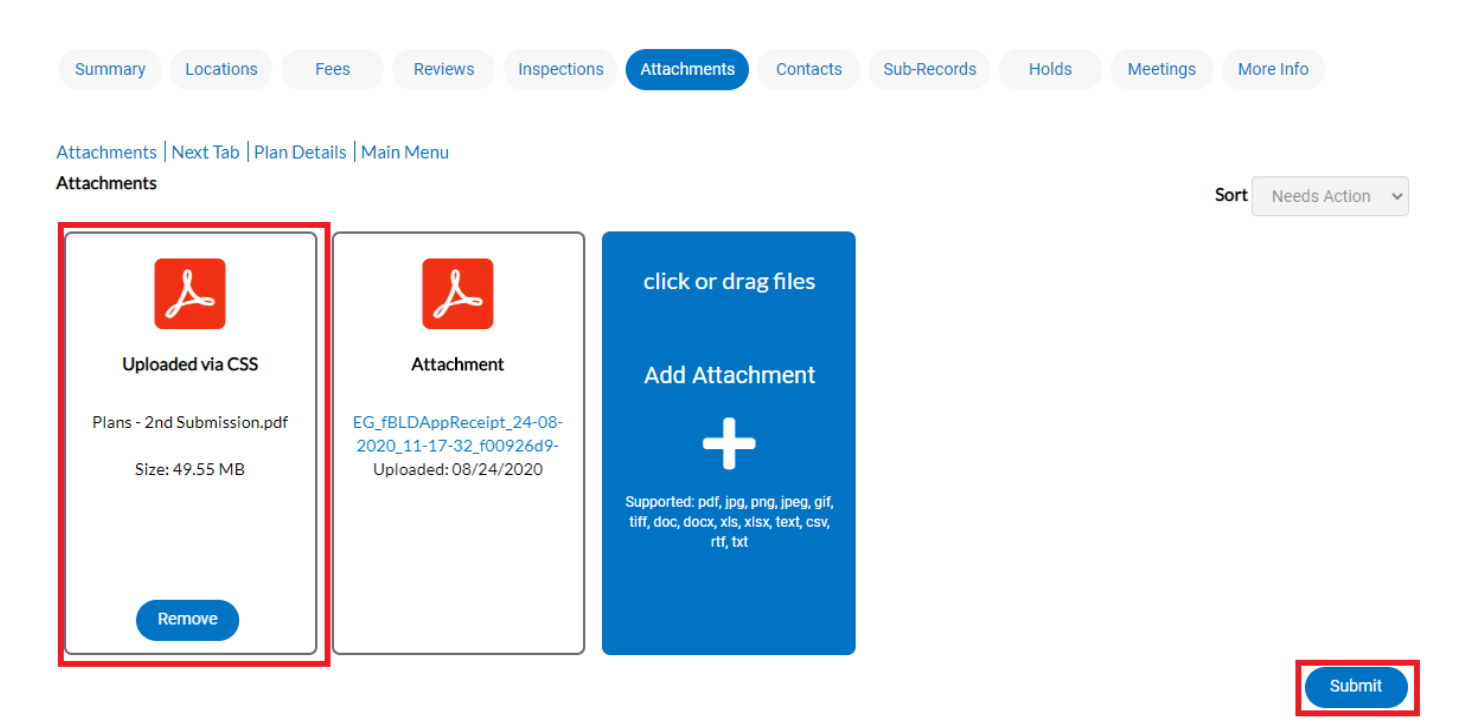

At this point, the plan has been submitted to the county to be processed. It may take 1-3 business days for quality control to be completed. You will receive notification when your resubmission or revision fee has been invoiced for payment. **The plans will not be distributed for review until payment is received.**